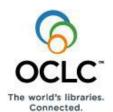

#### Introduction

The Connexion client is a Windows-based interface to OCLC Connexion® used to access WorldCat for cataloging.

This quick reference provides brief instructions for editing, saving, exporting, and printing labels for bibliographic records; using local files; creating and adding records to WorldCat; replacing WorldCat records; batch processing; and cataloging with non-Latin scripts.

**Multiscript support:** The client supports the following non-Latin scripts: Arabic, Armenian, Bengali, Chinese, Cyrillic, Devanagari, Ethiopic, Greek, Hebrew, Japanese, Korean, Syriac, Tamil, and Thai.

This quick reference **does not cover** instructions for authorities work or instructions already available in:

- Getting Started with Connexion Client
- Connexion Client Setup Worksheet
- Connexion: Searching WorldCat Quick Reference

Connexion client documentation assumes knowledge of MARC cataloging.

See the client online Help (**Help > Client Help** or <F1>) or **client system guides on the Web**. Both Help and the system guides include complete client documentation.

**Note:** If you are using Connexion client version 3.0 or newer, see **Connexion client** for applicable documentation.

# Open the Connexion client and log on

Open the Search WorldCat client window or browser screen:

|   | Action                                                                                                  |  |
|---|----------------------------------------------------------------------------------------------------|--|
| 1 | Click Windows <b>Start &gt; Programs &gt; OCLC Connexion</b> , or click the client icon on the desktop: |  |
|   |                                                                                                    |  |
| 2 | Click File > Logon, or click , or press <ctrl><f1>.</f1></ctrl>                                         |  |
| 3 | Enter your OCLC authorization and password, and click <b>OK</b> or press <enter>.</enter>               |  |

#### Connexion client commands and statuses

#### Menus/commands

- To use client functions, click a menu name at the top of the client window, and then click a command.
  - Use equivalent keystroke shortcuts or toolbar buttons (displayed with the command names).
- The client installs with pre-set ("default") keystrokes and a default set of toolbar buttons on the main client toolbar

## **Keystroke shortcuts**

- View key assignments in View > Assigned Keys. To print or copy the list, click Print or Copy to Clipboard.
  - **Tip:** Before printing, click a column heading to sort the list by data in the column.
- Assign your own keystrokes in Tools > Keymaps.
- Print a function key template to put at the top of your keyboard: www.oclc.org/support/documentation/connexion/client/ gettingstarted/keyboardtemplate.pdf.

#### **Toolbar**

- The client installs with three toolbars displayed by default:
  - Main client toolbar (with command-equivalent buttons)
  - WorldCat quick search tool
  - Quick tools for text strings and user tools
- Customize the main client toolbar: In Tools > Toolbar Editor, drag and drop buttons to add or remove, or reset to the default.
- Reposition toolbar buttons in the toolbar: Hold down <Alt> and drag and drop a button to a new position.
- Re-position toolbars: Move a toolbar to the right, left, top, or bottom of the client window by dragging and dropping it by its

dotted "handle" (

- Show or hide toolbars: Click View > Toolbars.
- Show toolbar on one line or two: Click the arrow at the right end of the toolbar, and then click Show buttons on one row (default) or Show buttons on two rows:

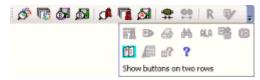

#### Status bar

- Located at the bottom of the client window, the status bar shows, depending on whether a record or a list is displayed:
  - For a displayed record: Actions and outcomes; source of record; workflow status; My Status; record number of the total in a list; edit mode; session timing if logged on.
  - For a displayed list: Record number of the total in the list for a selected entry.
- Statuses are retained only for online or local save file records.
- To show or hide the status bar, click **View > Status Bar**.

# Selected default function key shortcuts and default toolbar buttons

|                                               |                                                   | Toolbar    |
|-----------------------------------------------|---------------------------------------------------|------------|
| Client menu > command                         | Keystroke                                         | button***  |
| File > Logon                                  | <ctrl><f1></f1></ctrl>                            | <b>#</b>   |
| File > Logoff                                 | <alt><f1></f1></alt>                              | <b>⊕</b>   |
| File > Print                                  | <ctrl><p></p></ctrl>                              |            |
| File > Print List                             | <shift><f12></f12></shift>                        | ***        |
| File > Print Label(s)                         | <shift><f10></f10></shift>                        | ***        |
| File > Exit                                   | <alt><f4></f4></alt>                              | ***        |
| Cataloging > Search > WorldCat                | <f2></f2>                                         | <b>5</b>   |
| Cataloging > Search > Online Save File        | <ctrl><f3></f3></ctrl>                            |            |
| Cataloging > Search > Local Save File         | <f3></f3>                                         | <b>5</b>   |
| Cataloging > Browse > WorldCat                | <ctrl><f2></f2></ctrl>                            | <b>F</b>   |
| Authorities > Search > LC Names and Subjects  | <shift><f2></f2></shift>                          |            |
| Authorities > Search > Online Save File       | <alt><f3></f3></alt>                              |            |
| Authorities > Search > Local Save File        | <shift><f3></f3></shift>                          | ***        |
| Authorities > Browse > LC Names and Subjects  | <alt><f2></f2></alt>                              |            |
| Edit > Validate                               | <shift><f5< td=""><td><b>1</b></td></f5<></shift> | <b>1</b>   |
| Edit > Control Headings > All                 | <shift><f11)< td=""><td>***</td></f11)<></shift>  | ***        |
| Edit > Control Headings > Single              | <f11></f11>                                       |            |
| Edit > Control Headings > Uncontrol Single    | <ctrl><f11></f11></ctrl>                          | ***        |
| Edit > Cut Copy Paste > Cut                   | <ctrl><x></x></ctrl>                              | *          |
| Edit > Cut Copy Paste > Copy                  | <ctrl><c></c></ctrl>                              |            |
| Edit > Cut Copy Paste > Paste                 | <ctrl><v></v></ctrl>                              |            |
| Edit > Find/Replace                           | <ctrl><f></f></ctrl>                              | <i>6</i> 4 |
| Edit > Enter Diacritics                       | <ctrl><e></e></ctrl>                              | ALA        |
| Edit > Reformat                               | <ctrl><r></r></ctrl>                              | R          |
| Action > Holdings > Update Holdings           | <f8></f8>                                         |            |
| Action > Holdings > Produce & Update Holdings | <shift><f7></f7></shift>                          |            |
| Action > Holdings > Delete Holdings           | <shift><f8></f8></shift>                          | *          |
| Action > Lock WorldCat Record                 | <alt><f8></f8></alt>                              | ***        |
| Action > Release Record Lock                  | <alt><f9></f9></alt>                              | ***        |
| Action > Replace Record                       | <alt><f10></f10></alt>                            | ***        |
| Action > Replace & Update Holdings            | <alt><f11></f11></alt>                            | ***        |
| Action > Save to Local File                   | <f4></f4>                                         | ***        |
| Action > Delete Record                        | <ctrl><alt><d></d></alt></ctrl>                   |            |
| Action > Export                               | <f5></f5>                                         |            |

| Client menu > command                       | Keystroke                | Toolbar<br>button*** |
|---------------------------------------------|--------------------------|----------------------|
| View > Navigate Records and Lists > Back    | <shift><f9></f9></shift> | 4                    |
| View > Navigate Records and Lists > Forward | <f9></f9>                |                      |
| View > Label                                | <f10></f10>              | <b>(8)</b>           |
| View > News                                 | <ctrl><f5></f5></ctrl>   |                      |
| View > Pinned                               | <shift><f4></f4></shift> | ***                  |
| Tools > Check Spelling                      | <f7></f7>                | ***                  |
| Help > Client Help                          | <f1></f1>                | ?                    |
| Help > MARC Field Help                      | <shift><f1></f1></shift> | <b>=?</b>            |

# Search for WorldCat records

Search WorldCat to find records to use for cataloging

#### Use WorldCat search and browse windows

Click Cataloging > Search > WorldCat ( or <F2>). Then:

- In the Command Line area: Type a complete keyword, numeric, or derived search or browse (index scan). Use full search syntax; that is, a single string with index labels, punctuation, search terms, Boolean operators, and qualifiers, as needed, in correct order.
- In the Keyword/Numeric area: Type or select the parts of a keyword, numeric, or derived search using text boxes and lists.

Or

Click Cataloging > Browse > WorldCat ( or <Ctrl><F2>) to enter a guided browse (index scan) using text boxes and lists.

For details on searching and browsing techniques, strategies, syntax, and indexes, see:

- Connexion: Searching WorldCat Quick Reference
- Search WorldCat (Connexion client system guide)
- Searching WorldCat Indexes

# Alternative: Use WorldCat quick search shortcut

If you use the command line to search or browse, enter in the quick search box on the toolbar instead. Click the icon to send the search.

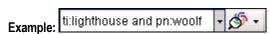

Click the arrow next to the search box to select from 10 previous searches.

Or

Click the arrow next to the icon to clear previous searches or to change the GLIMIR search results option.

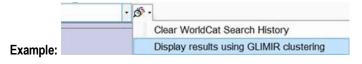

#### Use features of the Search WorldCat window

| _                                            |                                                                                                    |
|----------------------------------------------|----------------------------------------------------------------------------------------------------|
| Feature                                      | How to use                                                                                                    |
| Retain Search                                | Select the check box to keep the last search term(s).                                                                                              |
| Search for                                   | Enter a search in the text box or click the down arrow to select from up to 10 previous searches.                                                  |
| + and -                                      | Click to toggle between displaying short or full index, language, or material type lists.                                                          |
| <u>:</u> 2                                   | Click to customize the short index or material type list.                                                                                          |
| Apply Language<br>of Cataloging<br>Delimiter | Select check box and then select a language from<br>the list. Applies to searches in command line,<br>keyword/numeric boxes, and quick search box. |
| Display using<br>GLIMIR clustering           | Select the check box to show search results in clusters of records for the same item that have different languages of cataloging.                  |
| Enter Diacritics                             | Click to open a window to insert valid diacritics and special characters by selecting an image or a name.                                          |
| Expand/Collapse                              | Click to collapse the Search window to show only the command line or to return to the full window.                                                 |
| Clear Search                                 | Click to clear searches (index selections remain).                                                                                                 |
| Settings                                     | Click to open the Search WorldCat Settings window and select options for displaying search results.                                                |

#### WorldCat search and browse results

**Search:** The way search results display is based on the number of records retrieved (or you can change how the results display):

| Number of records | Client displays                                                                                |
|-------------------|------------------------------------------------------------------------------------------------|
| 1                 | Full record.                                                                                   |
| 2 to 5            | Brief list: Two-line description of each record.                                               |
| 6 to 100          | Truncated list: One-line description, sorted by data in the index you searched.                |
| 101 to<br>1,500   | Group list: Entries represent groups of records sorted by MARC format and year of publication. |
| Over 1,500        | Error message: Too many records retrieved. Edit or limit search and try again.                 |

**Browse:** Browsing results in a list of terms that match or closely match your browse term. The match or closest match is highlighted.

To open a record or another list from a results list, double-click an entry, or highlight an entry and press <Enter>.

# Right-click shortcut menu for lists

Right-click in a list. On the popup menu, use the following commands:

| Command         | Use to                                                                                                    |  |  |
|-----------------|----------------------------------------------------------------------------------------------------|--|--|
| Сору            | Copy selected entries in the current list.                                                                                                    |  |  |
| Select All      | Select all list entries                                                                                                    |  |  |
| List Settings   | Open a window to customize the way the list displays:                                                                                                    |  |  |
| Reset List Size | <ul> <li>Select or eliminate columns from displaying</li> <li>Move columns to re-order the list</li> <li>Reset the list display to the original</li> <li>Reset column sizes to original (see tip on customizing)</li> </ul> |  |  |

#### Tips for customizing a list display

To resize columns: Click, hold, and drag the vertical corner of a column

**To re-sort a list by a column:** Click the heading of the column. The client re-sorts the list immediately by the data in the column.

# **Edit records**

#### **About record limits:**

- There are no limits on the number of variable fields or total record length.
- The theoretical limit on the number of characters: Up to 99,999.

# View and navigate records

| To do this                                                                                                    | Use these commands or steps                                                                                                    |
|----------------------------------------------------------------------------------------------------|----------------------------------------------------------------------------------------------------|
| Move through three record areas: record information area, fixed field area, and variable field area.                                                        | Edit > Next Record Area (or <f6>).<br/>Or<br/>Edit &gt; Previous Record Area (or<br/><shift><f6>).</f6></shift></f6>                                                         |
| Show or hide drop-down lists of selectable valid values for fixed field elements.                                                                           | Default: Drop-down lists of values are available for each element. To hide the lists, click Tools > Options > Record Display and click to clear the Use dropdowns check box. |
| When you open a record from a list, open the next or previous record without returning to the list.                                                         | View > Navigate Records and Lists > Forward (or use or <f9>). Or View &gt; Navigate Records and Lists &gt; Back (or use or <shift><f9>)</f9></shift></f9>                    |
| "Pin" records of the same type to keep them open.  Records of different types, such as WorldCat vs. save file records, stay open simultaneously by default. | View > Pinned ( <shift><f4>)  Pin a displayed record before opening another of the same type.</f4></shift>                                                                   |

# **Open MARC field descriptions**

#### Action

Place the cursor in a variable field or a fixed field element, and click **Help >** 

MARC Field Help (or use or <Ctrl><F1>). The description of the field opens in OCLC Bibliographic Formats and Standards.

Note: This command is also on the right-click menu.

# **Open RDA Toolkit field descriptions**

You must be a subscriber to RDA Toolkit and specify your subscriber logon information in **Tools > Options > RDA**. See the **RDA Toolkit Web site** for more information.

#### Action

Place the cursor in a variable field and click Tools > RDA Toolkit.

Note: This command is also on the right-click menu.

#### Insert diacritics and special characters

Enter Latin script diacritics and special characters included in a standard set of valid characters adopted by the American Library Association (ALA).

|   | Action                                                                                                    |  |  |
|---|----------------------------------------------------------------------------------------------------|--|--|
| 1 | In a record: Place the cursor where you want to insert, and click Edit >                                                                                                    |  |  |
|   | Enter Diacritics (or use ALA or <ctrl><e>).</e></ctrl>                                                                                                    |  |  |
|   | Or                                                                                                    |  |  |
|   | In a search term or a "find" or "replace" term: Click <b>Enter Diacritics</b> in the Search, Browse, or Find/Replace window.                                                            |  |  |
|   | Or                                                                                                    |  |  |
|   | In a label: View a label for the displayed record ( <b>View &gt; Label</b> ), and click <b>ALA Entry</b> .                                                                              |  |  |
| 2 | In the Enter Diacritics and Special Characters window, select a character from the chart of images or from the list of names, and then click <b>Insert</b> or <b>Insert and Close</b> . |  |  |

#### Notes:

- Insert a diacritic after the letter it modifies.
- Optionally, use default assigned keystrokes to insert characters.
   Click View > Assigned Keys for a complete list.

#### Create and use constant data

Create and apply MARC-formatted constant data records to add standard content to bibliographic records without having to re-key.

|   | Action                                                                                                    |  |  |
|---|----------------------------------------------------------------------------------------------------|--|--|
| 1 | Create a constant data record:                                                                                                    |  |  |
|   | Click Cataloging > Create > Constant Data ( <ctrl><shift><n>) and select a MARC format.</n></shift></ctrl>                                                                                         |  |  |
|   | Note: If you set the option to use RDA-based workforms to create bibliographic records (Tools > Options > RDA), the option also applies to creating constant data. Default: AACR2-based workforms. |  |  |
| 2 | Add or edit data and save the new constant data record:                                                                                                    |  |  |
|   | Click <b>Action &gt; Save Record to Online File</b> ( <ctrl><alt><v>) (must be logged on) or <b>Save Record to Local File</b> (<f4>), and then:</f4></v></alt></ctrl>                              |  |  |
|   | Required. Assign a name to the constant data record.                                                                                                    |  |  |
|   | <ul> <li>Optional. Click the check box to set the new constant data record<br/>as the default, if you use it often.</li> </ul>                                                                     |  |  |
|   | <ul> <li>Optional. Add a free-text My Status to help retrieve the record<br/>(for instructions, see the "Tip" below for adding My Status to save<br/>file records).</li> </ul>                     |  |  |
| 3 | In the Fields to Apply window, click a button to determine which fields in the constant data record to apply: <b>Fixed</b> , <b>Variable</b> , or <b>Both</b> .                                    |  |  |

#### To apply default constant data:

#### Action

With an authority record open, click Edit > Constant Data > Online > Apply Default (or press <Ctrl><A>) (must be logged on), or click Edit > Constant Data > Local > Apply Default (or press <Ctrl><Y>).

## Create and use text strings

Text strings supplement constant data for entering frequently used, brief data anywhere in a record.

To create a text string:

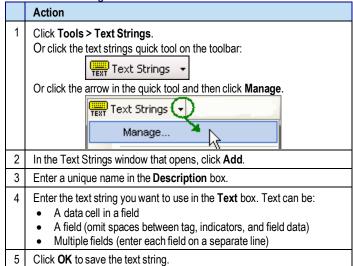

#### To insert a text string:

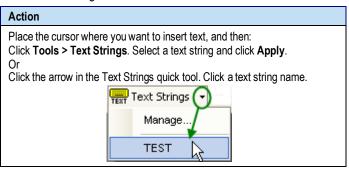

#### Validate records

**Automatic validation.** Taking a final action on a record interactively or via batch processing automatically validates the record, **except**, by default, when you export or set holdings on existing records. To change validation for these two actions:

|   | Action                                                                                                    |  |  |
|---|----------------------------------------------------------------------------------------------------|--|--|
| 1 | Click Tools > Options > General. Then click Validation Level Options.                                                                  |  |  |
| 2 | Under Bibliographic WorldCat Records, select one of the following for Set Holdings:                                                    |  |  |
|   | <ul> <li>Full (basic validation and verifies relationships among elements)</li> </ul>                                                  |  |  |
|   | <ul> <li>Basic (verifies MARC record structure, including elements, length,<br/>repeatability, type of data and codes)</li> </ul>      |  |  |
|   | <ul> <li>Structure (default) (minimal validation for set holdings actions)</li> <li>Select one of the following for Export:</li> </ul> |  |  |
|   | <ul> <li>Full (same as above)</li> </ul>                                                                                               |  |  |
|   | Basic (same as above)                                                                                                    |  |  |
|   | <ul> <li>None (default) (no validation for export)</li> </ul>                                                                          |  |  |
|   |                                                                                                    |  |  |

Separate validation. To validate records before taking actions:

#### Action

With a WorldCat record or local or online save file record open, or with records selected in a list, while logged on or offline: Click **Edit > Validate** (or use or <Shift><F5>).

# Control headings in bibliographic records

When you control a heading, the system finds a matching authority record and inserts the heading in the bibliographic record as a link. The system automatically maintains future changes to the heading.

#### Action

Display a record and click **Edit > Control Headings**. Then click to select:

- \*Single (or use or <F11>) (controls heading of field where cursor is located if exact match is found)
- All (Shift><F11>) (controls all headings if matches are found)
- \*Uncontrol Single (<Ctrl><F11>) (uncontrols heading in field where cursor is located; you must uncontrol a heading to edit the text)
- Uncontrol All (uncontrols all headings)

\*Note: These two commands are also on the right-click menu.

#### Controllable fields

- 100, 110, 111, 130
- 600, 610, 611, 630, 650, 651, with second indicator 0
- 655, with second indicator 7 and  $\pm 2 lcgft$
- 700, 710, 711, 730
- 800, 810, 811, 830

#### Notes on results

**Control Single:** If the system does not automatically control a heading, the Control Headings window opens. Use it to select or build and insert a controlled heading manually. The window opens when the system finds:

- An unqualified personal name match (contains ±a only)
- No exact matches
- Multiple records that partially match

Control All: If some headings are not controlled, try controlling each singly.

**Hyperlink:** Controlled headings are hyperlinked to the controlling authority record(s). Click a link to open authority record.

**Add or Replace record:** You must add a new record or replace an existing WorldCat record to retain newly controlled heading(s).

- To add records, use Action > Holdings > Update Holdings [or Produce and Update Holdings or Alternate Produce and Update].
- To replace records, use Action > Replace Record [or Replace and Update Holdings]. The system locks the record automatically before replacing it.

You must have a Full or higher logon authorization to add or replace records.

If the heading changes in the system later: OCLCA is automatically added in field 040 ±d.

#### Insert data from related records

Build a field 760 - 787 or 800, 810, 811, or 830 and automatically insert data from a bibliographically related (cited) record:

|   | Action                                                                                                    |  |  |
|---|----------------------------------------------------------------------------------------------------|--|--|
| 1 | While logged on, add a blank field to a record using Edit > Cut Copy Paste > Insert Blank Field, or position the cursor in the field above and press <enter>.</enter>                                                                  |  |  |
| 2 | Enter one of the following tags:                                                                                                    |  |  |
|   | 760, 762, 765, 767, 770, 772, 773, 774, 775, 776, 777, 780, 785, 786, 787, 800, 810, 811, or 830                                                                                                    |  |  |
| 3 | Enter appropriate indicators. Then enter the OCLC number, with or without the pound sign (#), for the related record to cite.                                                                                                    |  |  |
| 4 | Click Edit > Insert from Cited Record (or press <alt><e><i>).  Note: This command is also on the right-click menu.</i></e></alt>                                                                                                    |  |  |
|   | <b>Example:</b> Create a new field and enter tag <b>780</b> , indicators <b>0 0</b> , and OCLC number <b>11553638</b> . The client puts the OCLC number in ±w and enters the data from record 11553638. The new field looks like this: |  |  |
|   | 780 0 0 Episcopal Church. Diocese of Southern Ohio. tsJournal of the annual convention tw (OCoLC)11553638                                                                                                    |  |  |

# Get a Dewey or LC classification number

Use the FRBR-based prototype OCLC Classify Web service to retrieve a classification number from a matching WorldCat record for any material type:

#### Action

With any bibliographic record open, click **Edit > Classify**.

#### Notes

- You must designate a classification scheme and variable field in Tools
   Options > Classify.
- The client sends the Classify Web service the following numbers from the displayed record for matching in WorldCat, in this order: OCLC control number, ISBN, ISSN, UPC, and LCCN.

# Right-click shortcut menu for records

Right-click in a record and use any of the following commands on the popup menu. All commands are also on client menus except the one with an asterisk (\*) and a note.

Undo Transliterate > Arabic [or Persian]
Cut Right-to-Left Reading Order
Copy Insert from Cited Record
Paste Edit with Guided Entry
Paste Unformatted \*Insert Unicode Control Characters\*

Delete Field Link Fields
Copy Field Unlink Fields
Copy Control Number MARC Field Help
Control Single Heading RDA Toolkit

Uncontrol Single

\*Note: This command is available only on the right-click menu. Clicking the command opens a list of characters which you can select from.

# Default keystroke shortcuts for editing and navigating in records

| More keystroke shortcuts for editing and navigating in records                              |                                                                   |                                                                                                    |
|---------------------------------------------------------------------------------------------|-------------------------------------------------------------------|----------------------------------------------------------------------------------------------------|
| Keyboard<br>shortcut                                                                        | Corresponding<br>Edit > Cut Copy<br>Paste command                 | Use to do this                                                                                                    |
| <alt><e><o></o></e></alt>                                                                   | *Copy as Text<br>[* = also on right-<br>click menu]               | Copy selected content as plain text (ASCII format).                                                                           |
| <alt><e><s></s></e></alt>                                                                   | * Paste<br>Unformatted                                            | Paste content from a Web page as a single block.                                                                              |
| <ctrl><z></z></ctrl>                                                                        | * Undo                                                            | Undo the last edit.                                                                                                    |
| <ctrl><shift><z></z></shift></ctrl>                                                         | Cancel Changes                                                    | Cancel all edits since the last save.                                                                                         |
| <alt><delete></delete></alt>                                                                | * Delete Field                                                    | Delete current field.                                                                                                    |
| <alt><insert></insert></alt>                                                                | * Copy Field                                                      | Copy current field.                                                                                                    |
| <alt><up arrow=""> And</up></alt>                                                           | Move Field > Up<br>[or Down]                                      | Move current field up or down one position.                                                                                   |
| <alt><down arrow=""></down></alt>                                                           |                                                                   | In fixed field with drop-down lists displayed: Display current drop-down list so you can use arrow keys to scroll up or down. |
| <enter> And <shift><enter></enter></shift></enter>                                          | Insert Blank Field > Above Current Field [or Below Current Field] | Insert blank field above or below current field.                                                                              |
| <ctrl><t></t></ctrl>                                                                        | * Copy Control<br>Number                                          | Copy OCLC number.                                                                                                    |
| <up arrow=""></up>                                                                          | None                                                              | Move cursor to same position in line above or line below.                                                                     |
| <down arrow=""></down>                                                                      |                                                                   | In fixed field with drop-down lists displayed: Move cursor up or down in list of values for current element.                  |
| <shift><up<br>arrow&gt; And<br/><shift><down<br>arrow&gt;</down<br></shift></up<br></shift> | None                                                              | In fixed field: Move cursor up or down to the fixed field element immediately above or below.                                 |
| <alt><up arrow=""></up></alt>                                                               | None                                                              | Move the current field up or down one position.                                                                               |
| <alt><down<br>arrow&gt;</down<br></alt>                                                     |                                                                   | In fixed field with drop-down lists displayed: Display the current drop-down list so that you can use arrow keys to scroll.   |
| <ctrl><up<br>arrow&gt;<br/>And<br/><ctrl><down<br>arrow&gt;</down<br></ctrl></up<br></ctrl> | None                                                              | Move scroll bar up or down one line.                                                                                          |

| Keyboard<br>shortcut                                        | Corresponding<br>Edit > Cut Copy<br>Paste command | ting and navigating in records  Use to do this                                                                             |
|-------------------------------------------------------------|---------------------------------------------------|----------------------------------------------------------------------------------------------------|
| <right arrow=""><br/>And<br/><left arrow=""></left></right> | None                                              | Move cursor to right or left one character.                                                                                |
| <ctrl><right<br>arrow&gt;<br/>And</right<br></ctrl>         | None                                              | Move cursor to first character of next word or to first character of previous word.                                        |
| <ctrl><left<br>arrow&gt;</left<br></ctrl>                   |                                                   | In fixed field: Move cursor to the right or left one cell.                                                                 |
| <shift><arrows></arrows></shift>                            | None                                              | In variable fields: Select characters (right/left arrows) or lines (up/down arrows), one at a time.                        |
| <tab></tab>                                                 | None                                              | Move cursor to next field.                                                                                                 |
|                                                             |                                                   | In fixed field with drop-down<br>lists displayed: Move cursor<br>forward (to the right) from<br>element name to cell, etc. |
| <shift><tab></tab></shift>                                  | None                                              | Move cursor to previous field.                                                                                             |
|                                                             |                                                   | In fixed field with drop-down lists displayed: Move cursor backward (to the left) through cells.                           |
| <page up=""><br/>And<br/><page down=""></page></page>       | None                                              | Scroll window up or down one "page" (screen) to display content immediately above or below current display.                |
| <delete></delete>                                           | None                                              | Delete highlighted text, or if no text is highlighted, deletes one character to the right of the cursor.                   |
| <alt><delete></delete></alt>                                | None                                              | Delete current variable field.                                                                                             |
| <backspace></backspace>                                     | None                                              | Delete highlighted text, or if no text is highlighted, delete one character to the left of the cursor.                     |
| <home></home>                                               | None                                              | Move cursor to beginning of cell.                                                                                          |
| <ctrl><home></home></ctrl>                                  | None                                              | Move cursor to beginning of record.                                                                                        |
| <end></end>                                                 | None                                              | Move cursor to end of cell.                                                                                                |
| <ctrl><end></end></ctrl>                                    | None                                              | Move cursor to end of record.                                                                                              |
| <ctrl><f7></f7></ctrl>                                      | None                                              | Delete text from cursor to end of cell.                                                                                    |
| <alt><f7></f7></alt>                                        | None                                              | Delete current word .                                                                                                    |
| <ctrl><s></s></ctrl>                                        | None                                              | Move cursor to next subfield or to beginning of next field.                                                                |
| <shift><ctrl><s></s></ctrl></shift>                         | None                                              | Move cursor to previous subfield or to end of previous field.                                                              |

# Save records

## Save bibliographic records

Online save file: A single OCLC online file shared by staff at your library who log on using the same OCLC symbol.

Local save file: One or more files on your workstation or shared drive.

#### Action

Display a record or select records in a list, and click **Action > Save Record to Online File** (<Ctrl><Alt><V>) (must be logged on) or click **Action > Save Record to Local File** (<F4>) (can be logged on or offline).

#### Notes on results:

- Records saved to the online file no longer expire (as of May 4, 2014)
- Locked WorldCat records are unlocked after 14 days.
- The client automatically saves local save file records after actions.
- The maximum number of records for both local and online files is 9,999.

# Tip: Add My Status to saved records

Assign a free-text My Status to help retrieve a related group of records from the online or local save file or from constant data files.

|   | Action                                                                                                    |
|---|----------------------------------------------------------------------------------------------------|
| 1 | Display a record or select records in a list, and click <b>Action &gt; Set Status</b> (or press <alt><shift><s>).</s></shift></alt>       |
|   | Or set a default My Status in <b>Tools &gt; Options &gt; My Status</b> to add the My Status automatically whenever you save a record.     |
| 2 | Enter a My Status using up to 40 characters of free text. For example, type your name, a date, a project name, or a combination of these. |
| 3 | Click <b>OK</b> or press <enter>.</enter>                                                                                                 |

#### Delete records from the save file

| Action                                                                            |
|-----------------------------------------------------------------------------------|
| Display a save file record or select records in a list, and click <b>Action</b> > |
| Delete Record (or click or press <ctrl><alt><d>).</d></alt></ctrl>                |

# Search for specific save file records

|   | Action                                                                                                    |
|---|----------------------------------------------------------------------------------------------------|
| 1 | Click Cataloging > Search > Online Save File (or click or press <ctrl><f3>) (must log on).  Or click Cataloging &gt; Search &gt; Local Save File (or click or press <f3>).</f3></f3></ctrl> |
| 2 | Enter one or more search terms in <b>Search for</b> box(es), select an index for each and, if multiple terms, select a Boolean operator to combine.                                         |
| 3 | Limit the search by statuses or other criteria.                                                                                                    |
| 4 | Click <b>OK</b> or press <enter>.</enter>                                                                                                    |

# Find save file records by statuses or by limits only

|   | Action                                                                            |
|---|-----------------------------------------------------------------------------------|
| 1 | Click Cataloging > Show > By Online Save File Status ( <ctrl><o>)</o></ctrl>      |
|   | (must log on) [or By Local Save File Status ( <alt><c><h><l>)].</l></h></c></alt> |

# 3 Click **Show Records** or press <Enter>.

# Tip: Quick way to retrieve save file records

Select status(es) or limit(s).

Retrieve all records in the save file and then sort by data in columns.

|   | Action                                                                                                    |
|---|----------------------------------------------------------------------------------------------------|
| 1 | Click Cataloging > Search > Online Save File [or Local Save File].                                                                     |
| 2 | Do not enter any terms or criteria in the Search window. Click <b>OK</b> .                                                             |
| 3 | Sort the list by clicking a column heading to group the records you need together. For example, sort by My Status or by action status. |
| 4 | Click <b>OK</b> or press <enter>.</enter>                                                                                              |

#### Save file indexes

| Online file index                                | Description / Search format                                                                        |
|--------------------------------------------------|----------------------------------------------------------------------------------------------------|
| Save File Number                                 | Enter number (1 to 9,999).                                                                         |
| OCLC Control<br>Number                           | Indexes 001 (fixed field) and 019. Enter complete number.                                          |
| Title                                            | Indexes 245 a b f g k n p. Enter one or more words from title, separated by spaces.                |
| URL                                              | Enter complete URL for Web resource. Omit separator characters (. and /). Include or omit http://. |
| Used Date (date of last modification or re-save) | Enter all 8 digits of date, in format <i>yyyymmdd</i> . Omit hyphens or other separators.          |
| My Status                                        | Enter My Status identifier you assigned.                                                           |

| Local file index        | Definition / Search format                                                                                                |
|-------------------------|----------------------------------------------------------------------------------------------------|
| Save File Number        | Enter number (1 to 9,999).                                                                                                |
| OCLC Control<br>Number  | Indexes 001 a and 019 a. Enter complete number.                                                                           |
| Title                   | Indexes 245 a b f g k n p and 246 a b f g n p. Enter one or more words from title, separated by spaces.                   |
|                         | Alternative. Combine words with Boolean or or not.                                                                        |
| Name                    | Indexes 100, 110, 111, 130, 700, 710, 711, and 730 (all subfields). Enter one or more parts of name, separated by spaces. |
|                         | Alternative. Combine names with Boolean or or not.                                                                        |
| Standard number         | Indexes 010 a b z; 020 a z; 022 a y z; and 028 a.<br>Enter all digits of the number.                                      |
| Holding Library<br>Code | Indexes 049 a. Enter a holding library code.                                                                              |
| My Status               | Enter the My Status identifier you assigned.                                                                              |

# Use local files

When you install the Connexion client, you also install default (empty) local files on your workstation for bibliographic records and constant data.

- DefaultBib.bib.db
- DefaultBibCD.bibcd.db
- Default file location: X:\Documents and Settings\[user name]\
   Application Data\OCLC\Connex\Db (X = letter of your hard drive)
- Limitation for each local file: 9,999 records

Use the local file manager to work with local files.

|   | <u> </u>                                                                                                    |  |
|---|----------------------------------------------------------------------------------------------------|--|
|   | Action                                                                                                    |  |
| 1 | Click File > Local File Manager ( <alt><f><l><f>).</f></l></f></alt>                                            |  |
| 2 | Click a button next to the type of local file you want to work with. A check mark designates the default file.  |  |
| 3 | Click one of the following buttons, depending on what you want to do:                                           |  |
|   | Configure Paths to create or delete a local file path name.                                                     |  |
|   | Auto Back Up to clear or select automatic back up and a location.                                               |  |
|   | Create to create a new file (type the file name only; the client supplies the correct file extension).          |  |
|   | Delete to delete the selected file (you cannot delete the default file).                                        |  |
|   | Set as Default to set the selected file as the default.                                                         |  |
|   | Authorization to assign a logon authorization and password to use for logon whenever the selected file is open. |  |
|   | Statistics to show the number of records in the file by specific record statuses.                               |  |
|   | Compact/Repair to remove empty space remaining when records                                                     |  |

are deleted from the selected file or to repair the selected file when you receive erroneous messages that records are in use by

# Take final actions on records

another.

**Taking actions interactively.** The following sections cover taking a specific action on records interactively (that is, immediately, while logged on).

**Taking actions via batch processing.** For instructions on batch processing record actions in the client, see **Batch-process WorldCat searches and record actions** below.

**Authorization.** The final actions you can take on records depend on the cataloging level associated with your logon authorization. See **OCLC Cataloging Authorizations: Record Actions and Upgrades** for more information.

# **Export records**

- Exporting records requires no minimum authorization level.
- Before you export the first time, you must create an export destination. See client Help or Setup Worksheet for export setup and options.
- You can export both existing WorldCat records (records that have OCLC numbers) and workforms (new records not yet added).

To export records:

#### Action

Display a record or select records in a list, and click **Action > Export** (or use or <F5>).

**Caution:** If exporting to an existing file, the first time you export, the client may prompt you to choose to overwrite or append data already in the file or to cancel and use another file. Your choice persists each time you export in the same logon session until you close and re-open the client.

**Result of exporting:** Records export immediately, whether you are logged on or offline, unless you set an option to export in batch in **Tools > Options > Batch**.

**Tip:** Check the **Export** status in the status bar of a record or in the **Export** column of a list. If it is **R** (Ready), your option is set for batch export.

## Report errors in records

Reporting errors requires a minimum authorization of Limited.

|   | Action                                                                                                    |
|---|----------------------------------------------------------------------------------------------------|
| 1 | Log on. With a record displayed, click <b>Action &gt; Report Error</b> .                                                                         |
| 2 | Complete required fields: OCLC symbol, user name, e-mail.                                                                                        |
| 3 | Optional. Select a check box to receive a copy of your report.                                                                                   |
| 4 | In the large text box, describe the error.                                                                                                    |
| 5 | Click <b>Report Error</b> . The client automatically attaches a copy of the displayed record and sends the report to OCLC quality control staff. |

# **Print labels**

# Edit and print labels for one record

Click Print or press <Enter>.

- Printing labels requires no minimum authorization level.
- Records must have a call number in order to print labels.

**Tip:** By default, labels print immediately whether you are logged on or offline. Check the **Label** status in the status bar of a record or in the **Label** column of a list. If it is **R** (Ready), your option in **Tools** > **Options** > **Batch** is set to batch print labels.

# Action Logged on or offline, display a record and click View > Label (or use or <F10>). The client extracts the following information from the record and inserts it in the displayed label: Author from main entry fields 1xx Title from 245 ‡a Call number based on logon authorization Input stamp based on 049 ‡a Edit the label, if needed, and set parameters for print constants, number of copies, and more.

## Print labels for multiple records without editing

|   | Action                                                                                                    |
|---|----------------------------------------------------------------------------------------------------|
| 1 | Logged on or offline, display a record or select records in list, and click File > Print Label(s) (or use <shift><f10>).</f10></shift> |
| 2 | <b>Optional.</b> Print more than one copy or specify print constants for multiple copies or parts.                                     |
| 3 | Click <b>OK</b> or press <enter>.</enter>                                                                                              |

#### Save labels

Print labels to a file, or edit records with label data and then save them:

#### Action

Click **Tools > Options > Printing**, click **Label Options**, and then select the **Output to Text File** check box. Then print the labels.

Oı

Edit records with content required to produce the labels you want, and then save the records to print labels later. See client Help for more information.

# Take update or produce and update actions

- Produce and update actions require a minimum authorization level of Full.
- Add holdings. Update holdings to add your OCLC institution symbol to a WorldCat record to indicate that your library holds the item.
- Add new records. Produce and update actions on workforms also add records you create to WorldCat (the system assigns an OCLC number). See more about creating and adding new records and more about batch processing record actions.

# **Update or delete holdings**

To update holdings for a record:

#### Action

While logged on, display an existing record, and click **Action > Holdings >** 

Update Holdings (or use or <F8>)

To delete holdings from a record:

#### Action

While logged on, display an existing record, and click Action > Holdings >

**Delete Holdings** (or use or <Shift><F8>).

# Produce and update holdings

#### Action

Display a record, or select records in a list, and click Action > Holdings >

Produce and Update Holdings (or use or <Shift><F7>), or click Action > Holdings > Alternate Produce and Update.

Use either command to:

- Add the record to OCLC MARC Record Subscription file or tape.
- Generate an item on the list from OCLC Accessions List service.

**Note:** Catalog card production is an obsolete service. The Alternate Produce Options window can only be used for setting holdings.

# Display holdings for a record

|   | Action                                                                                                    |
|---|----------------------------------------------------------------------------------------------------|
| 1 | Display a record and click View > Holdings.                                                                                                    |
| 2 | Click Default, All, Regional, or State.                                                                                                    |
| 3 | Optional.                                                                                                    |
|   | <ul> <li>To pop up the institution name for a symbol, move the mouse pointer over the symbol in the holdings list.</li> <li>To print the displayed list of holdings, click <b>Print</b>.</li> </ul> |

# Launch local holdings maintenance in the Connexion browser

- Creating and maintaining local holdings records (LHRs) requires a minimum authorization of Full.
- To check whether a bibliographic record has LHRs attached, see the holdings statement at the top of the record.
   Example: Held by OCL/Local OCL holdings - 12 other holdings
- You can open local holdings maintenance, which is in the Connexion browser interface, from within the Connexion client.

To open a Connexion browser session for maintaining LHRs:

|   | Action                                                                                                    |
|---|----------------------------------------------------------------------------------------------------|
| 1 | Display a WorldCat record or a record from the online or local save file.                                                                                                    |
| 2 | Logged on or offline, click <b>Tools &gt; Launch Local Holdings Maintenance</b> ( <alt><t><l>). The client opens Connexion in the browser interface, and automatically logs you on. After logon, the LHR or list of LHRs displays in the browser screen.</l></t></alt> |
| 3 | Modify the LHR(s).                                                                                                    |
| 4 | When finished, close the browser window to log off automatically.                                                                                                    |

# Create records and add to WorldCat

#### **About record limits:**

- There are no limits on the number of variable fields or total record length.

  The theoretical limit on the purchased of the purchased of the
- The theoretical limit on the number of characters is: Up to 99,999.
- No minimum authorization is required to create records.
- Adding new records requires a minimum authorization level of Full.
- Always search WorldCat for your item and search again before adding your record to WorldCat to prevent duplicate records.
- Required. Define a classification scheme, holding library code, and institution symbol in Tools > Options > General, Offline **Cataloging Options.**

You can create a record from an existing record or from a workform, or you can import records from your local system.

# Derive a new record from an existing record

Retrieve a WorldCat record that closely matches, or is related to, the item you are cataloging. Use it to derive a workform for a new record:

| ioni you are outdrogning. Gook to don'to a worklottinion a now record. |                                                                                                    |
|------------------------------------------------------------------------|----------------------------------------------------------------------------------------------------|
|                                                                        | Action                                                                                                    |
| 1                                                                      | Display a record, and click <b>Edit &gt; Derive &gt; New Record</b> ( <ctrl><alt><c>).</c></alt></ctrl>                                                       |
|                                                                        | Options:                                                                                                    |
|                                                                        | <ul> <li>Select fields to transfer in Tools &gt; Options &gt; Derive Record.</li> <li>Change the MARC format using the fixed field drop-down list.</li> </ul> |
| 2                                                                      | Click <b>Yes</b> to transfer or <b>No</b> to suppress transferring fixed field values.                                                                        |
| 3                                                                      | Add data and edit the record as needed to complete the record, and then save it or add it to WorldCat:                                                        |
|                                                                        | Click <b>Action &gt; Holdings</b> , and then click one of the following:                                                                                      |
|                                                                        | Update Holdings                                                                                                    |
|                                                                        | Produce and Update Holdings                                                                                                    |
|                                                                        | <ul> <li>Alternate Produce and Update Holdings</li> <li>See definitions of Produce and Update commands above.</li> </ul>                                      |
|                                                                        | If you are not authorized to add records to WorldCat, you can save, print, or export the new record.                                                          |

# Create a record from a workform (AACR2- or RDAbased template)

Open a workform in a MARC format you select:

|   | Action                                                                                                    |
|---|----------------------------------------------------------------------------------------------------|
| 1 | Click Cataloging > Create > Single Record, and then click one of the following MARC formats:                                                              |
|   | Books, Computer Files, Continuing Resources, Maps, Mixed Materials, Scores, Sound Recordings, or Visual Materials                                         |
| 2 | Add data and edit as needed to complete the record, and then save it or add it to WorldCat (see step 3 in the procedure above for deriving a new record). |

Note: By default, the workform that opens is based on AACR2. To use RDA-based workforms, set an option in Tools > Options > RDA.

#### Create records for electronic resources

Automatically extract metadata from an electronic file and insert the data into a workform to create a preliminary new record.

|   | Action                                                                                                    |
|---|----------------------------------------------------------------------------------------------------|
| 1 | Click Cataloging > Create > Extract Metadata (or press <alt><c><c><x>).</x></c></c></alt>                                                                                                    |
| 2 | In the <b>Resource</b> box, enter the full URL of a Web page (begin with <b>http://</b> or <b>https://</b> ), or enter the full path and file name of a file on your workstation or a network drive.                     |
|   | File types available: *.htm or *.html (Hypertext Markup Language), *.pdf (Adobe Portable Document), *.doc (Microsoft Office Word), and *.mp3 (MP3 audio).                                                                |
|   | File size limit: 50 MB                                                                                                    |
| 3 | Optional for *.html and *.htm files only: Select the Create multiple records from one Web site check box (also creates records from files linked from the Web page for the supported file types listed in step 2 above). |
| 4 | Click <b>OK</b> , or press <enter>. Or If you opted to create records from linked files, select the links from the list that the client displays, and then click <b>Start</b>.</enter>                                   |
| 5 | Check, edit, and add data to record(s) as needed to complete them, and then save or add the new record(s) to WorldCat (see step 3 in the procedure for deriving new records).                                            |

# Import records

Action

Create records in your local system and import them into Connexion as workforms.

| 1 | Click File > Import Records ( <alt><f><i>).</i></f></alt>                                                                                                    |
|---|----------------------------------------------------------------------------------------------------|
| 2 | Type the full path and file name of your import file, or click <b>Browse</b> to navigate to the file.                                                                                     |
|   | <b>Required.</b> Files must be MARC-compatible (for example, files with the extension *.dat).                                                                                             |
| 3 | Select Import to Online Save File (must log on) or Import to Local File (logon not required, but requires cataloging settings in Tools > Options > General / Offline Cataloging Options). |
| 4 | Optional.                                                                                                    |
|   | Click <b>Options</b> to apply default constant data or assign a My Status.                                                                                                    |
|   | <ul> <li>Click Record Characteristics to select a record format (default:<br/>MARC 21) and a character set (default MARC-8) for imported<br/>records.</li> </ul>                          |
| 5 | Click <b>OK</b> or press <enter>.</enter>                                                                                                    |
| 6 | Click <b>Yes</b> to delete your original file or <b>No</b> to keep it.                                                                                                    |
| 7 | A temporary <b>Import Report</b> displays. Print or copy if needed.                                                                                                    |

# Replace WorldCat records

Replacing WorldCat bibliographic records in WorldCat requires a minimum authorization level of Full.

|   | Action                                                                                                    |
|---|----------------------------------------------------------------------------------------------------|
| 1 | Log on and retrieve the WorldCat record you want to modify.                                                                                                    |
| 2 | Optional. Click Action > Lock WorldCat Record ( <alt><f8>).</f8></alt>                                                                                                    |
| 3 | Add or edit data in the record.                                                                                                    |
| 4 | Click Action > Replace Record ( <alt><f10> or Action &gt; Replace and Update Holdings (<alt><f11>).</f11></alt></f10></alt>                                                                                                    |
|   | Notes:                                                                                                    |
|   | <ul> <li>The system locks the record automatically before replacing, if not already locked, and then unlocks it when the action is completed.</li> <li>If the record replaced is in the online save file, the system</li> </ul> |

# Batch-process searches and record actions

automatically deletes it unless you re-save before you close it.

Enter WorldCat searches and/or mark records for actions in one or more local files to process all at once in a batch.

# **Enter WorldCat searches for batch processing**

|   | Action                                                                                                    |
|---|----------------------------------------------------------------------------------------------------|
| 1 | Click Batch > Enter Bibliographic Search Keys ( <alt><b><b>).</b></b></alt>                                                                                               |
| 2 | In the <b>Query</b> box, enter a full syntax search as you would in the Command Line of the interactive Search WorldCat window.                                           |
| 3 | Click <b>Add</b> or press <enter>. The search is added to the list.</enter>                                                                                               |
| 4 | Repeat steps 2 and 3 to enter more searches.                                                                                                    |
| 5 | <b>Option:</b> Import searches from a text file (*.txt). To prepare the text file, use a text editor such as Notepad. Type each search in full syntax on a separate line. |
|   | In the Enter Bibliographic Search Keys window: Click <b>Import</b> and enter the path and file name.                                                                      |
| 6 | When finished, click <b>Save</b> .                                                                                                    |
| 7 | When ready, run batch processing. See Run batch processing below.                                                                                                    |

# Set actions on records for batch processing

|   | Action                                                                                                    |
|---|----------------------------------------------------------------------------------------------------|
| 1 | Save records you want to batch-process in a local save file. Log off if you are online.                                                    |
| 2 | Display a record or select records in the local file list, and then click one of the following actions on the <b>Action</b> menu:          |
|   | Delete Holdings, Produce, Replace, Submit for Review, Update Holdings, or Export.* Or to batch print labels, click File > Print Label(s).* |
|   | *Required: For batch Export and Print Label(s), you must set options in Tools > Options > Batch to prevent immediate export or print.      |
| 3 | When ready, run batch processing. See Run batch processing below.                                                                          |

#### Remove actions from records marked for batch

Remove the Ready Status from records to remove them from batch processing:

|   | Action                                                                                                    |
|---|----------------------------------------------------------------------------------------------------|
| 1 | Display a marked record or select marked records in a local save file list.                                   |
| 2 | Click <b>Action &gt; Set Status</b> ( <alt><shift><s>).</s></shift></alt>                                     |
| 3 | Under <b>Remove ready status for batch</b> , select one or more check boxes for action(s) you want to remove. |
| 4 | Click <b>OK</b> or press <enter>.</enter>                                                                     |

# Run batch processing

The Connexion client automatically logs on to run batch processing.

Required: You must set a general default logon authorization in Tools

> Options > Authorizations or a file-specific authorization in File >
Local File Manager (click Authorization) for automatic batch logon.

To run batch processing:

|   | Action                                                                                                    |
|---|----------------------------------------------------------------------------------------------------|
| 1 | Click <b>Batch &gt; Process Batch</b> ( <alt><b><p>).</p></b></alt>                                                                                                    |
| 2 | Select the local file(s) containing searches and actions you want to process.                                                                                            |
|   | You can select an unlimited number of both bibliographic and authority files to run at the same time.                                                                    |
| 3 | Under <b>Process</b> , click a check box to select searches, record actions, export, and/or label print for processing.                                                  |
| 4 | Select a processing order in the <b>Bibliographic</b> [and or <b>Authorities</b> ] <b>Processing Order</b> list.  ( <b>Default:</b> Date/Time Added [to the save file]). |
| 5 | <b>Optional.</b> Click <b>Search Options</b> to assign a My Status or apply default local constant data to records downloaded from searches.                             |
| 6 | When ready, click <b>OK</b> or press <enter>. Batch processing runs immediately.</enter>                                                                                 |

# **Quick batch: Set or delete holdings by entering OCLC numbers**

Batch-process **Update Holdings**, **Produce and Update Holdings**, or **Delete Holdings** by entering only the OCLC numbers of records. You do not have to retrieve the records first before taking these actions.

|   | Action                                                                                                    |
|---|----------------------------------------------------------------------------------------------------|
| 1 | Click <b>Batch &gt; Holdings by OCLC Number</b> ( <alt><b><h>).</h></b></alt>                                                          |
| 2 | Enter OCLC record numbers in the large text box, one number per line. Or                                                               |
|   | Click <b>Import</b> and enter the path and file name of a text file of OCLC numbers (each on a separate line) or navigate to the file. |
|   | Recommended limit: No more than 2,500 OCLC numbers per batch                                                                           |
| 3 | Select a button next to the holdings action you want to process.                                                                       |
| 4 | When ready, click <b>OK</b> or press <enter> to batch-process immediately.</enter>                                                     |

# Use non-Latin scripts for cataloging

The client supports the following non-Latin scripts: Arabic, Armenian, Bengali, Chinese, Cyrillic, Devanagari, Ethiopic, Greek, Hebrew, Japanese, Korean, Syriac, Tamil, and Thai.

Input methods. If you use non-Latin scripts and English is the default language on your workstation, you may need to install other languages and input keyboards or Input Method Editors (IMEs) in Windows. Access to languages and input keyboards may differ according to your version of Windows. See Windows Help (Start > Help and Support) for information and instructions.

**Alternative: RLIN21 keyboards.** See instructions in **Getting Started** for installing RLIN21 keyboards for Arabic, Cyrillic, and Hebrew scripts.

Valid characters. Character sets in MARC 21 Specifications for Record Structure, Character Sets, and Exchange Media, Code Tables define the scope of valid characters for Arabic, Chinese, Cyrillic, Greek, Hebrew, Japanese, and Korean.

For Bengali, Devanagari, Tamil, and Thai, the client supports Unicode 4.0 characters in these ranges: U+0980 to U+09FF (Bengali), U+0900 to U+097F (Devanagari), U+0B80 to U+0BFF (Tamil), and U+0E01 to U+0E5B (Thai).

#### **Guidelines**

- Records with non-Latin script data must meet MARC standards.
- Use non-Latin script data only, or romanized (Latin-script equivalent) data only, or both in records.
- Follow guidelines in ALA LC Romanization Tables for romanized data.
- Use multiple supported non-Latin scripts anywhere in a record, including within a single field.

# Client tools for non-Latin scripts in records

Use the following commands as tools to help manage multiscript data:

#### Edit > Linking Fields > Link or Unlink

Links or unlinks non-Latin script fields with Latin script fields. **Note:** This command is also on the right-click menu in records.

Edit > MARC-8 Characters > Convert to MARC-8 CJK Converts non-MARC-8 CJK characters to equivalent MARC-8.

#### Edit > MARC-8 Characters > Verify or Clear

Verifies characters separately from record validation or clears highlights from invalid characters. Unavailable for Bengali, Devanagari, Tamil, and Thai. These scripts are verified when you validate records.

#### Edit > Transliterate > Arabic or Persian

Transliterates romanized data in records into Arabic script data. **Note:** These commands are also on the right-click menu.

File > Import Records; click Record Characteristics Select a record standard (default: MARC 21) and character set (default: MARC-8) for imported records.

#### **Tools > CJK E-Dictionary**

Helps select characters for Chinese, Japanese, and Korean script data.

**Tools > Options > Export**; click **Record Characteristics**Select a record standard (default: MARC 21) and character set (default: MARC-8) for imported records.

Tools > Options > International. Select or clear options for:

- Retaining types of data and sorting data in exported records.
- Including paired fields in workforms automatically.
- Changing the client interface language (Chinese, simplified, or traditional; English; German; Japanese; Korean; or Spanish).
- Transliterating romanized data into Arabic script in designated fields of WorldCat records that you retrieve interactively.

#### View > Alian Right

Align Arabic or Hebrew script data for record display and print. **Note:** This command is also on the right-click menu.

On right-click menu only—Insert Unicode Control Characters
Insert control characters to correctly display left-to-right multiple-digit
numbers and punctuation in Arabic, Persian, and Hebrew records.

# Support

#### **Contact OCLC Customer Support**

Send an e-mail: support@oclc.org

Telephone: 1-800-848-5800 (USA) or +1-614-793-8682

Fax: 1-614-764-2694

(7:00 a.m. to 9:00 p.m., U.S. Eastern time, Monday-Friday)

From within the Connexion client: Click **Help > Contact Support**.

Use a support form on the Web.

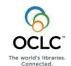